HOW TO DESIGNATE FUND MANAGER IN FPM

*Revised November 8, 2022*

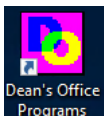

1. Log into Financial Projection Module (FPM) Programs \*\*\*Instructions on how to access FPM as of 11/18/19. Requires Duo authentication. <https://uclahs.app.box.com/s/kv7qygfs17kx339e24vnc0qm016aaiyo>

- 2. Open "Chart of Accounts" under your Division's Dept code
	- Make sure Internal PIs are assigned accurately and completely\*\*
		- To add new Internal PIs that do not pull up in drop down list, complete FPM [New Internal PI List Template](https://uclahs.box.com/s/kwvb5it94bqm4xi0wj1n73b35h4ttlv6) & follow instructions on form to submit
		- Choose Internal PI to specify/narrow your search
- 3. Click on row to highlight the entry you would like to modify
- 4. Using the drop down menu under "Fund Manager," locate the name of the fund manager you wish to designate to the highlighted project
	- Names listed in alphabetical order by first name.
	- If a FM is not listed, that means s/he is not in the FPM system. See [Access Matrix.](https://medschool.ucla.edu/sites/g/files/oketem306/files/media/documents/_DOMORA_Manual_Access-Matrix.pdf)
- 5. To add comments or change internal fund title to QDB/GLPPP FPM reports, type here

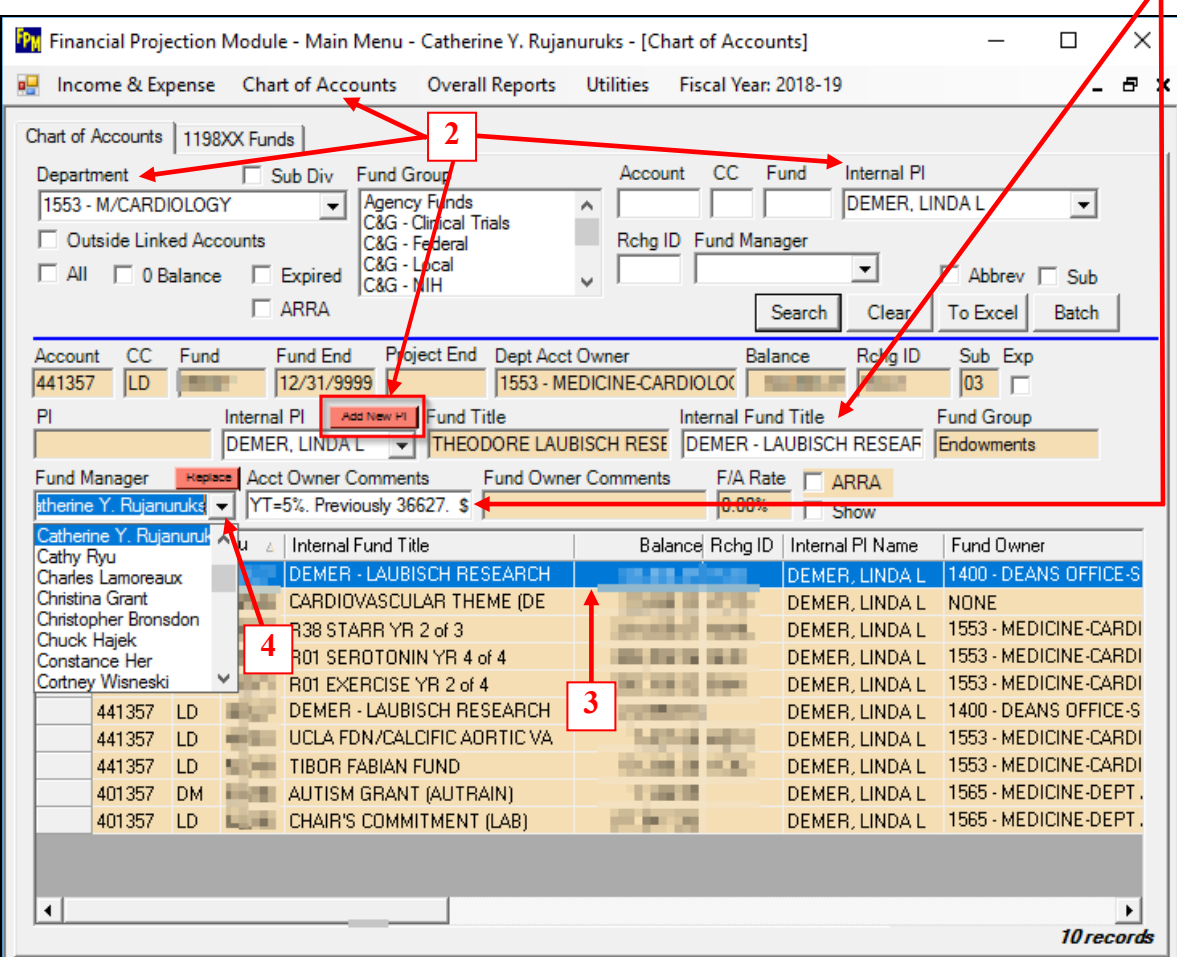

- 6. To mass replace a Fund Manager A\* with new Fund Manager B
	- a. Find Fund Manager A's name in the "Fund Manager" drop down box
	- b. Click "Search"
	- c. Highlight 1<sup>st</sup> row
	- d. Click red "Replace" button
	- e. Find Fund Manager B's name in the "Replace With" drop down box
	- f. Click "Replace"
	- g. Click "Yes"
	- h. The change will be made

\* If Fund Manager A is no longer with DOM and his/her name is not pulling up under "Fund Manager", email Charles Lamoreaux [cglamoreaux@mednet.ucla.edu](mailto:cglamoreaux@mednet.ucla.edu) with the names of both fund managers and he can manually make the changes on the SOM side.

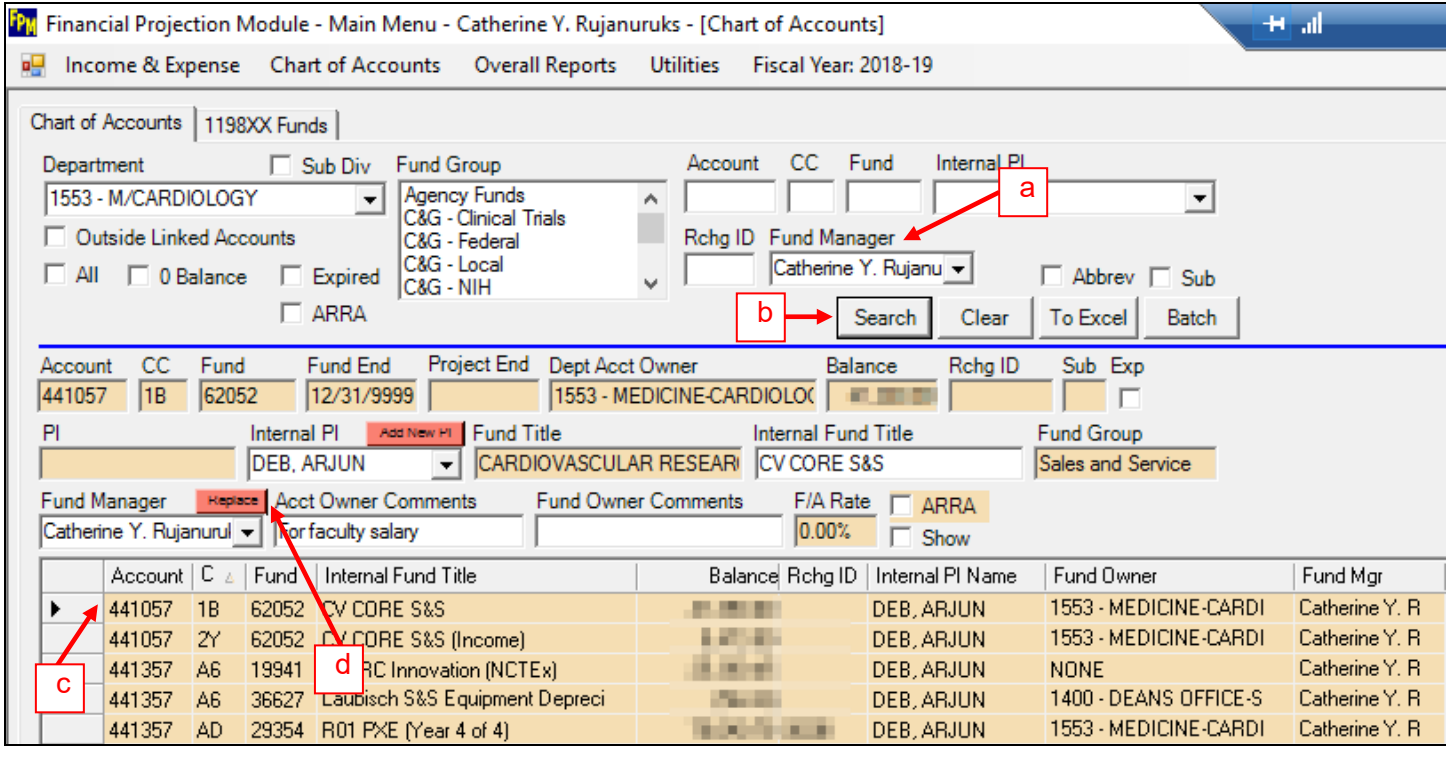

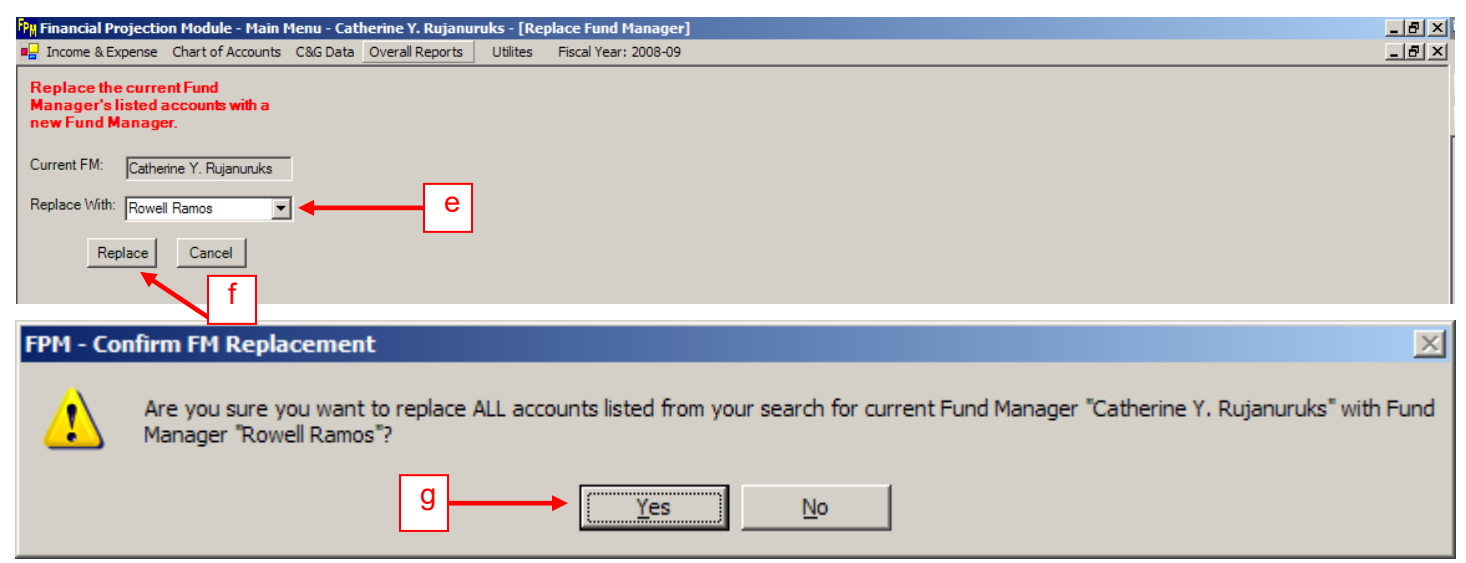

7. At *least* once every other month, search for Fund Manager "None Assigned" for new funds in your Division that have no fund manager assigned. Then assign the appropriate FM.

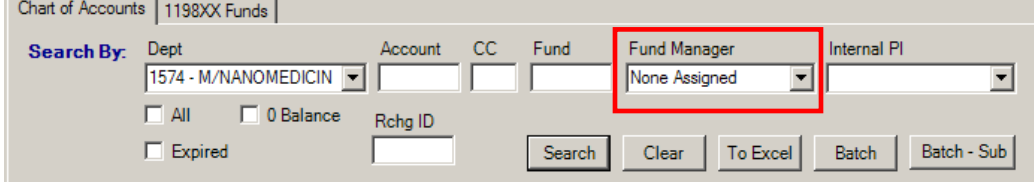